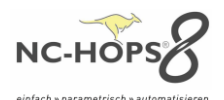

### **Produktneuerungen NC-HOPS©** *Release 8.3*

Jede neue Version enthält Neuerungen und Verbesserungen - die Wichtigsten der aktuellen **NC-HOPS©** Release 8.3 stellen wir Ihnen hier vor.

**\_\_\_\_\_\_\_\_\_\_\_\_\_\_\_\_\_\_\_\_\_\_\_\_\_\_\_\_\_\_\_\_\_\_\_\_\_\_\_\_\_\_\_\_\_\_\_\_\_\_\_\_\_\_\_\_\_\_\_\_\_\_\_\_\_\_\_\_\_**

**NC-HOPS© - NEUE DIALOGE -** *[Hops Release 8.3](#page-1-0)*

**NC-HOPS© - [INTEGRIERTE SIMULATION -](#page-2-0)** *Hops Release 8.3*

**NC-HOPS© - [KOLLISIONSPRÜFUNG AUF KNOPFDRUCK // QUICKCHECK -](#page-3-0)** *Hops Release 8.3*

**NC-HOPS© - [WERKZEUGE IN 3D -](#page-3-1)** *Hops Release 8.3*

**NC-HOPS© - [INTERAKTIVE DIALOGE -](#page-4-0)** *Hops Release 8.3*

**NC-HOPS© - [UPDATE-MANAGER -](#page-7-0)** *Hops Release 8.3*

**NC-HOPS© - [VORICHTUNGEN UND MASCHINENELEMENTE -](#page-7-1)** *Hops Release 8.3*

**NC-HOPS© - [C-ACHS-FRÄSEN MIT MEHRFACHZUSTELLUNG -](#page-8-0)** *Hops Release 8.3*

**NC-HOPS© - [REGISTER IMPORTIEREN/EXPORTIEREN -](#page-8-1)** *Hops Release 8.3*

**NC-HOPS© - [AUTOMATISCHES UMSPANNEN](#page-8-2) –** *Hops Release 8.3*

**NC-HOPS© - [Z INTERPOLIERTE ZUSTELLUNG MIT ABSTAND ZUR EBENE -](#page-9-0)** *Hops Release 8.3*

**NC-HOPS© - [TOUCH MODUS WORKCENTER -](#page-9-1)** *Hops Release 8.3 WorkCenter*

**NC-HOPS© - MATERIALVERWALTUNG – [MATERIALSPEZIFISCHE BEARBEITUNGEN -](#page-10-0)** *Hops Release 8.3*

**NC-HOPS© - ICON KONZEPT – [THEMING UND SKALIEREN-](#page-10-1)** *Hops Release 8.3*

**NC-HOPS© - SICHERUNGEN -** *[Hops Release 8.3](#page-11-0)*

**NC-HOPS© - FUNKTIONEN -** *[Hops Release 8.3](#page-11-1)*

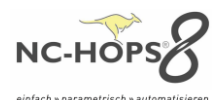

# <span id="page-1-0"></span>**NC-HOPS© - NEUE DIALOGE -** *Hops Release 8.3*

Unsere Dialoge erscheinen im neuen Look. Mit **NC-HOPS© V8** haben wir alle unsere Dialoge komplett erneuert, grafisch aufgewertet und interaktiv gestaltet. Ein Klick in das Parameterfeld genügt und sofort wird im oberen rechten Schemabild der Parameter hervorgehoben. Parallel dazu erscheint die dreidimensionale Vorschau unten rechts im Live-Vorschaubild. Ein Umschalten zum alten Dialog ist selbstverständlich möglich.

**\_\_\_\_\_\_\_\_\_\_\_\_\_\_\_\_\_\_\_\_\_\_\_\_\_\_\_\_\_\_\_\_\_\_\_\_\_\_\_\_\_\_\_\_\_\_\_\_\_\_\_\_\_\_\_\_\_\_\_\_\_\_\_\_\_\_\_\_\_**

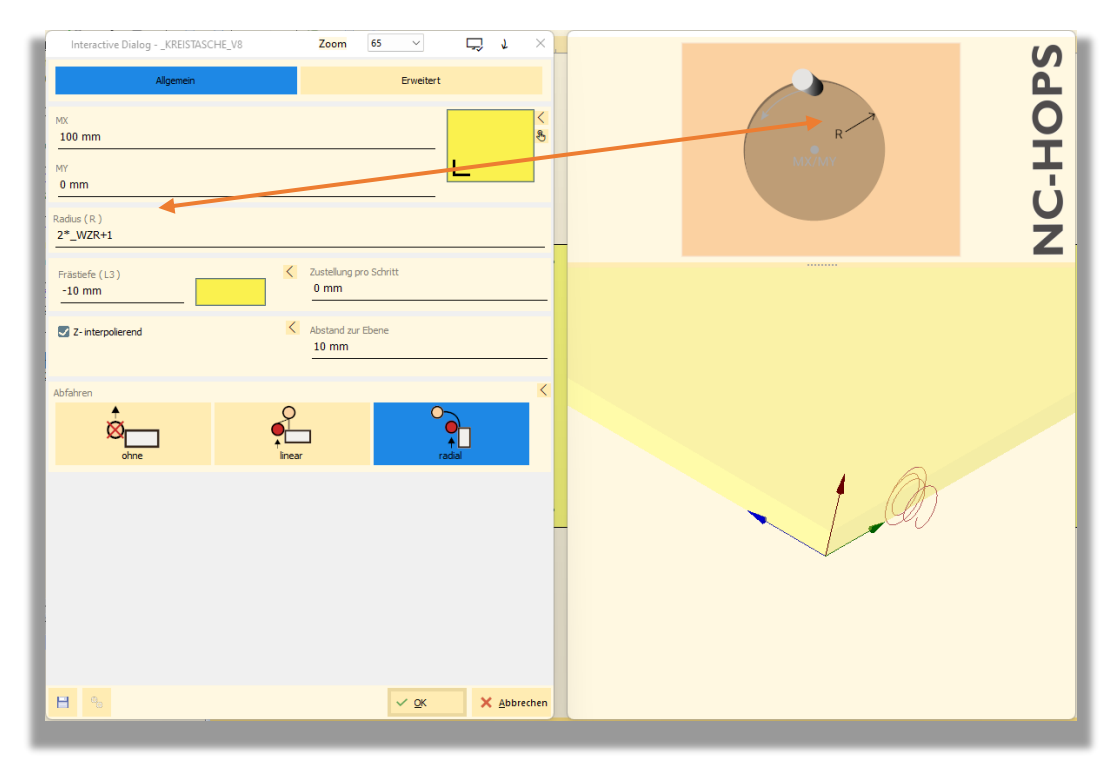

**BILD:** Kreistasche programmiert auf Ebene 1, Radius (R) hervorgehoben, Z-interpolierend

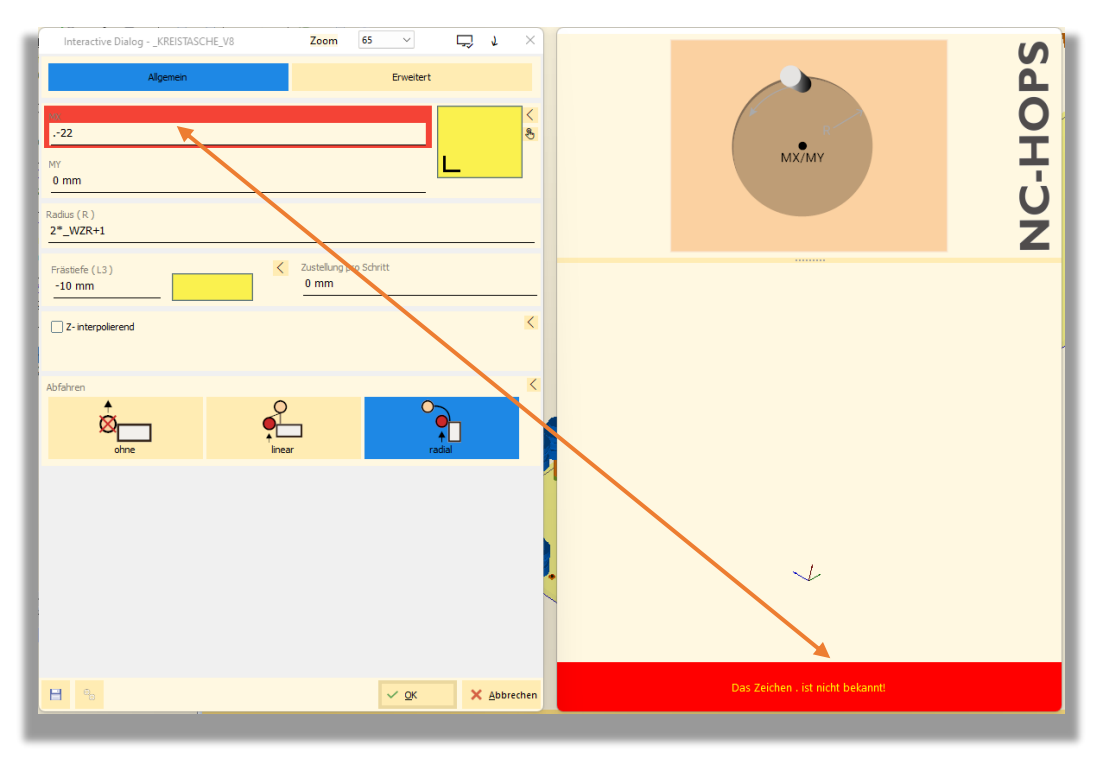

**BILD:** Kreistasche mit falscher Eingabe und entsprechender Fehlermeldung

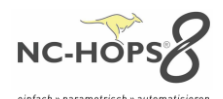

### <span id="page-2-0"></span>**NC-HOPS©- INTEGRIERTE SIMULATION -** *Hops Release 8.3*

Unsere Abtragssimulation ist nun voll integriert in HOPS und Sie können jetzt noch deutlich schneller die Simulation starten. Während des Ablaufes der Simulation wird die jeweilige programmierte Bearbeitung links im Editor hervorgehoben. Im rechten Fenster werden alle Verfahrwege und die Achsen angezeigt. Ein manuelles Verfahren der Achsen ist nun auch möglich.

**\_\_\_\_\_\_\_\_\_\_\_\_\_\_\_\_\_\_\_\_\_\_\_\_\_\_\_\_\_\_\_\_\_\_\_\_\_\_\_\_\_\_\_\_\_\_\_\_\_\_\_\_\_\_\_\_\_\_\_\_\_\_\_\_\_\_\_\_\_**

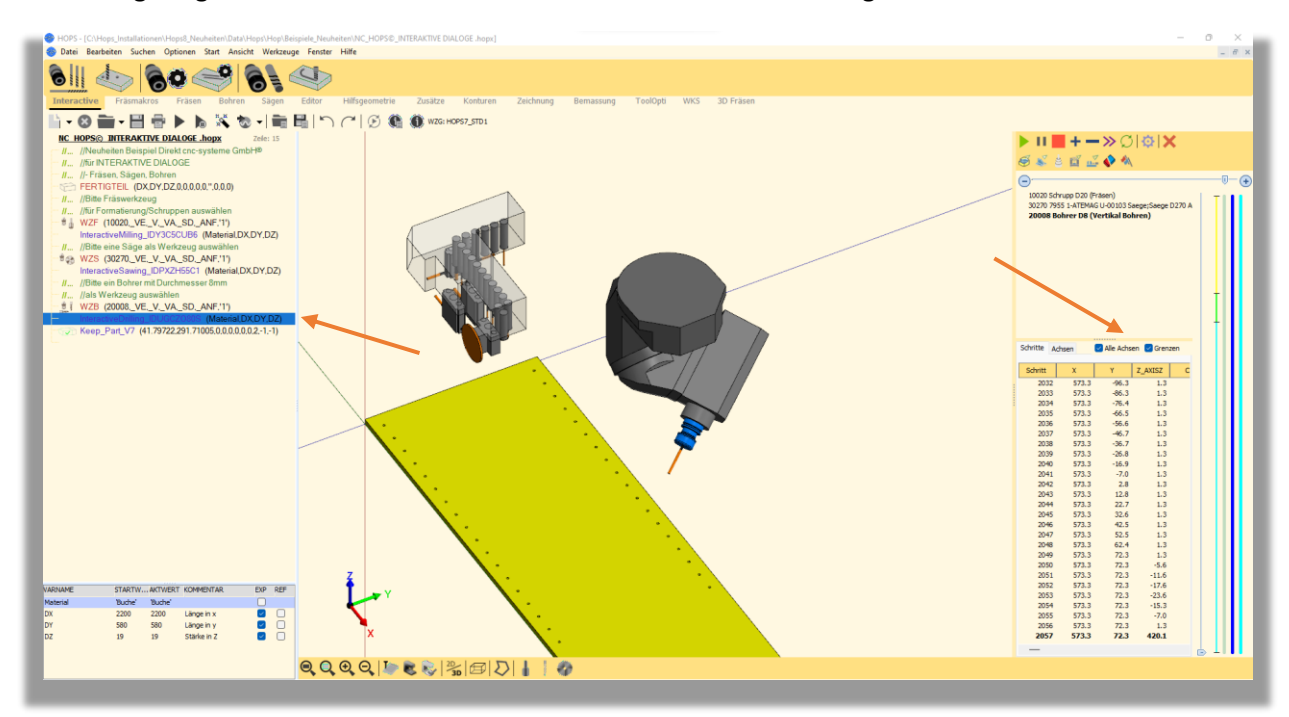

**BILD:** Integrierte Abtragssimulation mit synchroner und schrittweiser Anzeige der Bearbeitung im Editor

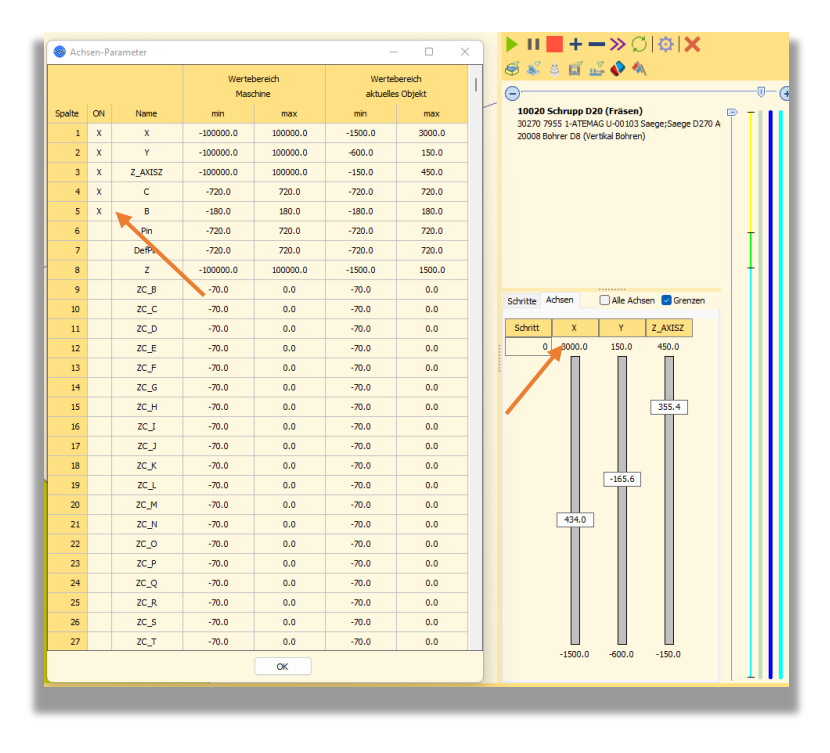

**BILD:** Achsen-Parameter mit gewählten Achsen und Verfahrgrenzen

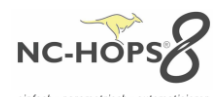

# <span id="page-3-0"></span>**NC-HOPS©- KOLLISIONSPRÜFUNG AUF KNOPFDRUCK // QUICKCHECK -** *Hops Release 8.3*

**\_\_\_\_\_\_\_\_\_\_\_\_\_\_\_\_\_\_\_\_\_\_\_\_\_\_\_\_\_\_\_\_\_\_\_\_\_\_\_\_\_\_\_\_\_\_\_\_\_\_\_\_\_\_\_\_\_\_\_\_\_\_\_\_\_\_\_\_\_**

Schnell mal prüfen ob es eine Kollision mit den Spanelementen oder Werkzeugen gibt – Sie haben nun die Möglichkeit dies mit einem Knopfdruck zu tun. Im Falle einer Kollision werden Sie darauf hingewiesen. Mit dem folgenden Button können Sie die Kollisionsprüfung starten oder im WorkCenter ein oder ausschalten.

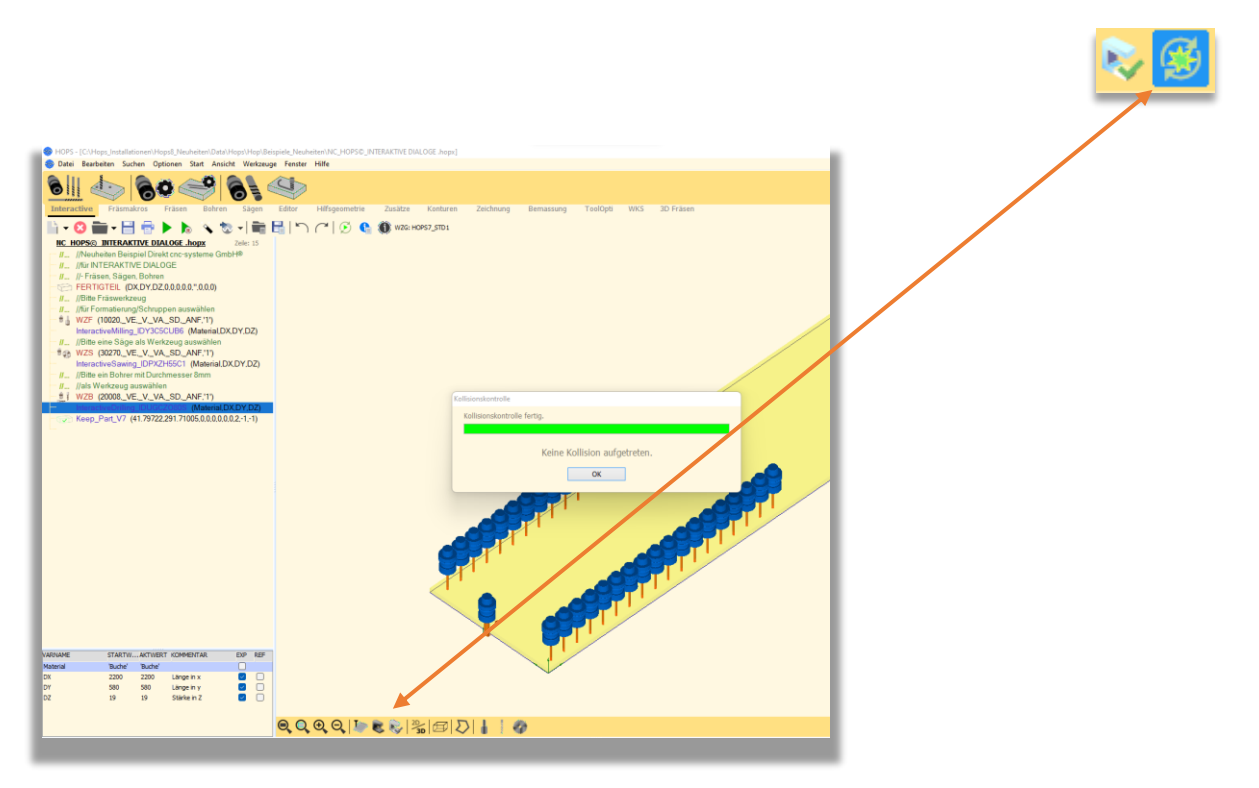

**BILD:** Kollisionsprüfung per Knopfdruck – automatisch einschaltbar

# <span id="page-3-1"></span>**NC-HOPS© - WERKZEUGE IN 3D -** *Hops Release 8.3*

Zur Veranschaulichung und für die **NC-HOPS©** Abtragssimulation können Sie Ihr gezeichnetes Werkzeug (z.B. Profilwerkzeug) oder Aggregat nun in 3D visualisieren – ganz einfach im MT-Manager einstellen.

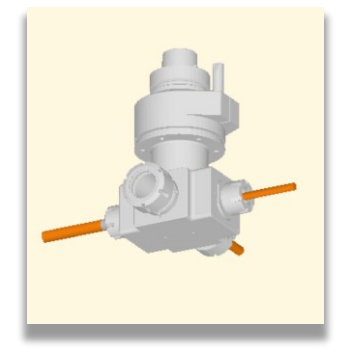

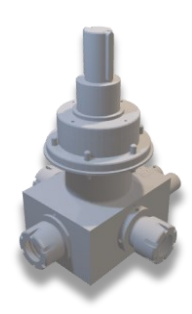

**BILD:** 3-D Werkzeug aus dem MT-Manager

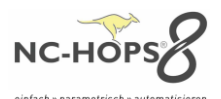

# <span id="page-4-0"></span>**NC-HOPS© - INTERAKTIVE DIALOGE -** *Hops Release 8.3*

Sofort erkennen und visualisieren, was Sie programmieren? Den Einstieg für CNC-Neulinge unterstützen wir graphisch mit interaktiven Dialogen für Fräsen, Bohren, Sägen. Eine einfache Anlage von Mehrfach- bzw. sich wiederholenden Bearbeitungen, ohne eine Schleife zu programmieren zu müssen kann einfach realisiert werden.

**\_\_\_\_\_\_\_\_\_\_\_\_\_\_\_\_\_\_\_\_\_\_\_\_\_\_\_\_\_\_\_\_\_\_\_\_\_\_\_\_\_\_\_\_\_\_\_\_\_\_\_\_\_\_\_\_\_\_\_\_\_\_\_\_\_\_\_\_\_**

# **INTERACTIVEDRILLING – Bohren**

Vertikale oder Horizontale Bohrungen können wie gewohnt programmiert werden. Ihre Auswahl wird farblich hervorgehoben sowie im Vorschaubild rechts unten in 3D dargestellt.

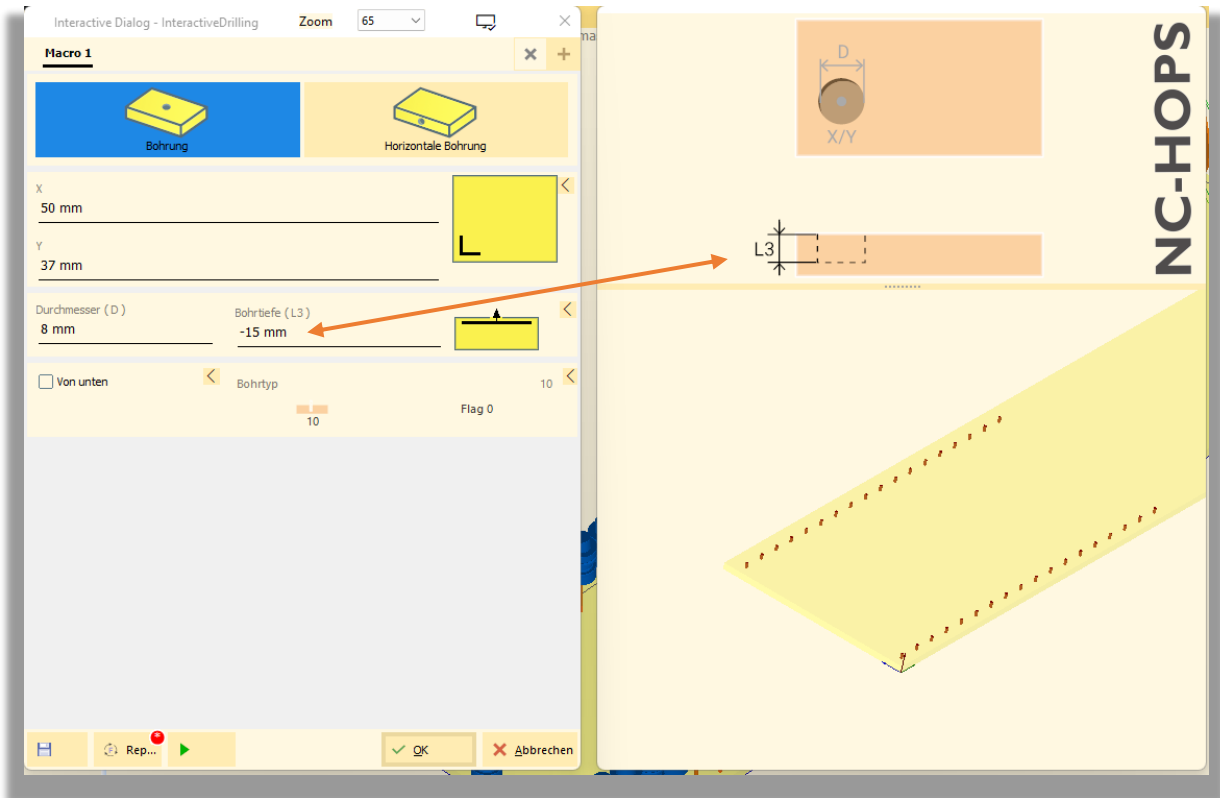

# **BILD:** Interactiver Dialog Bohren – Bohrtiefe (L3) hervorgehoben

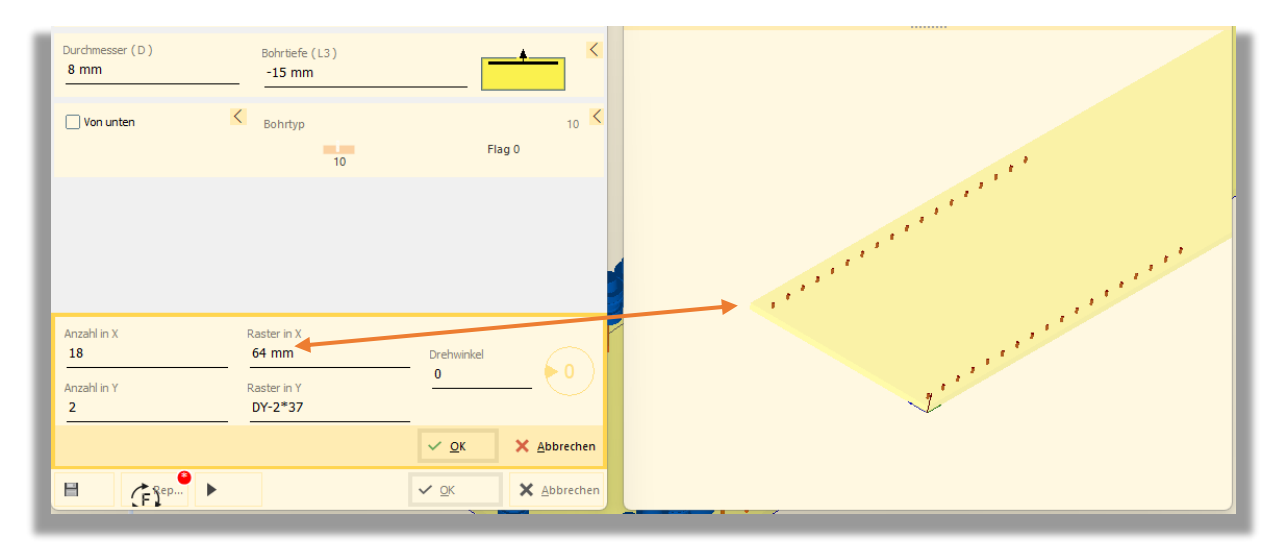

**BILD:** Interaktiver Dialog Bohren – Lochreihe über Repeat Funktion programmiert

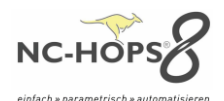

# **INTERACTIVESAWING – Sägen**

Mit unserem interaktiven Dialog fürs Sägen können Sägeschnitte oder Nuten mit grafischer Unterstützung programmiert werden. Über ein Drehrad oder per Eingabe kann der Kippwinkel des Sägeblattes eingestellt werden.

**\_\_\_\_\_\_\_\_\_\_\_\_\_\_\_\_\_\_\_\_\_\_\_\_\_\_\_\_\_\_\_\_\_\_\_\_\_\_\_\_\_\_\_\_\_\_\_\_\_\_\_\_\_\_\_\_\_\_\_\_\_\_\_\_\_\_\_\_\_**

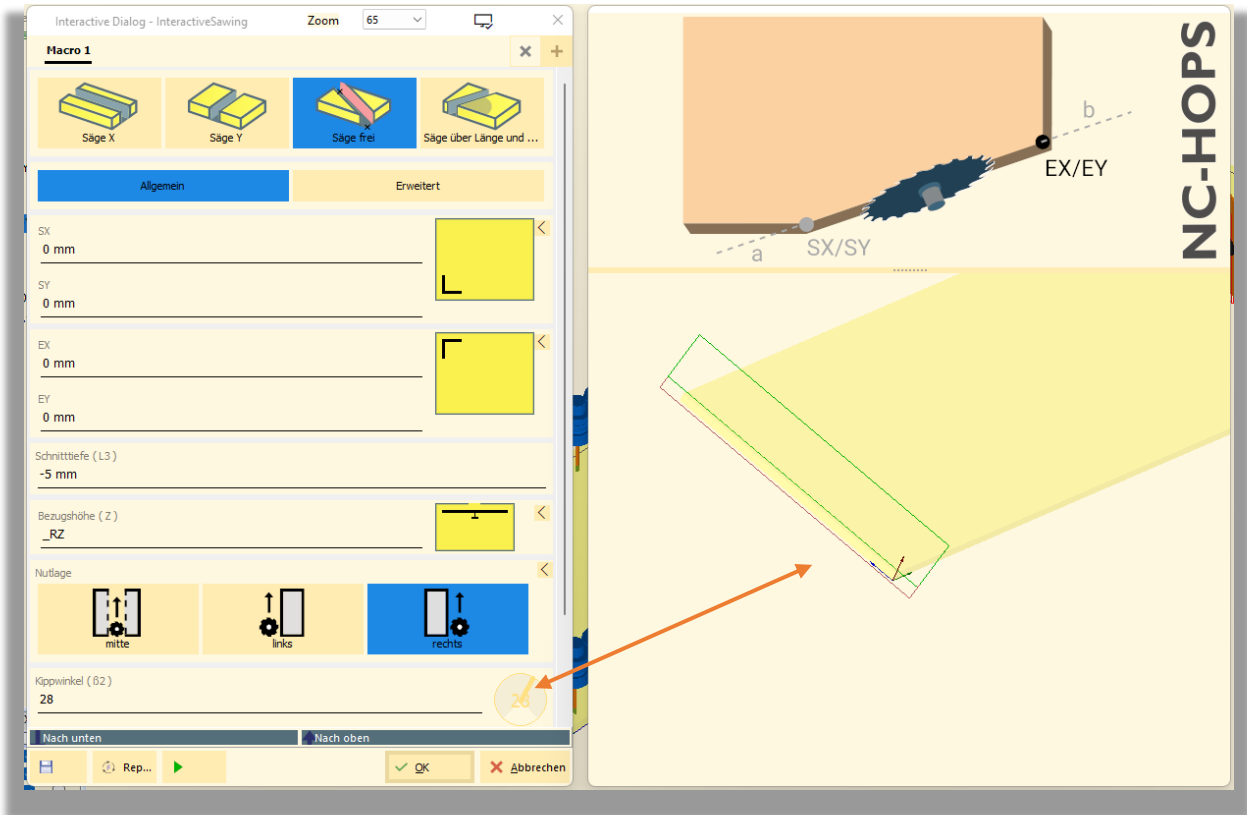

**BILD:** INTERACTIVESAWING – Gehrungsschnitt mit Kippwinkel 28°

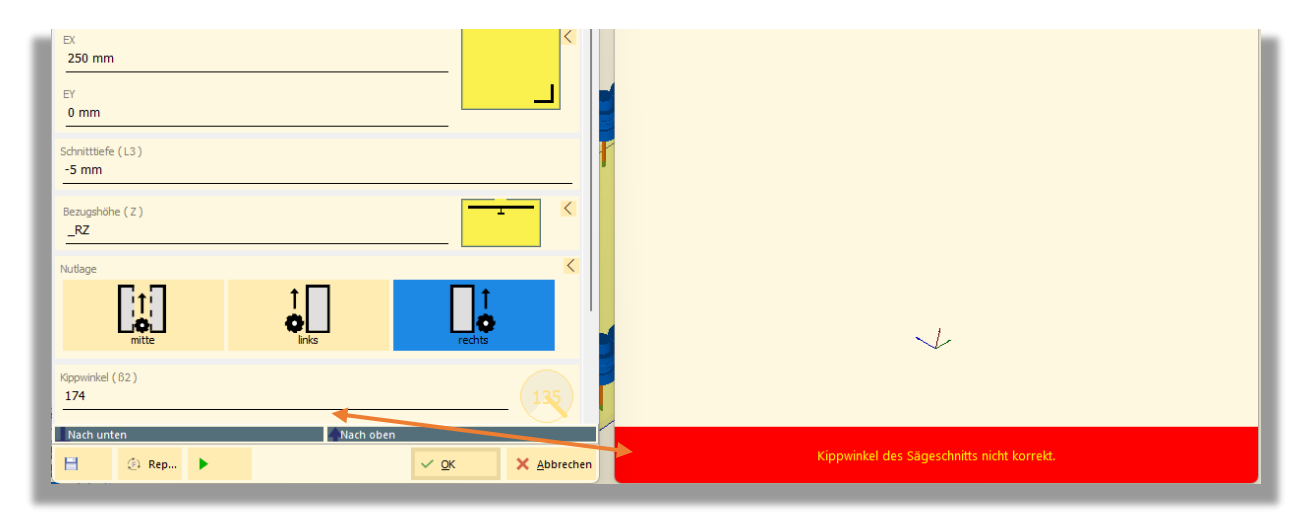

BILD: INTERACTIVESAWING - Meldung "Kippwinkel des Sägeschnittes nicht korrekt"

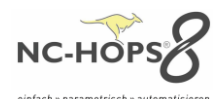

# **INTERACTIVEMILLING – Fräsen**

Mit dem interaktiven Fräsen Dialoge können Sie wie gewohnt mit dem Startpunkt das Programmieren einer Bearbeitung beginnen. Über das Hinzufügen von Linien, Kreisen oder Technologiepunkten bis hin zum Endpunkt kann die Bearbeitung komplettiert werden.

**\_\_\_\_\_\_\_\_\_\_\_\_\_\_\_\_\_\_\_\_\_\_\_\_\_\_\_\_\_\_\_\_\_\_\_\_\_\_\_\_\_\_\_\_\_\_\_\_\_\_\_\_\_\_\_\_\_\_\_\_\_\_\_\_\_\_\_\_\_**

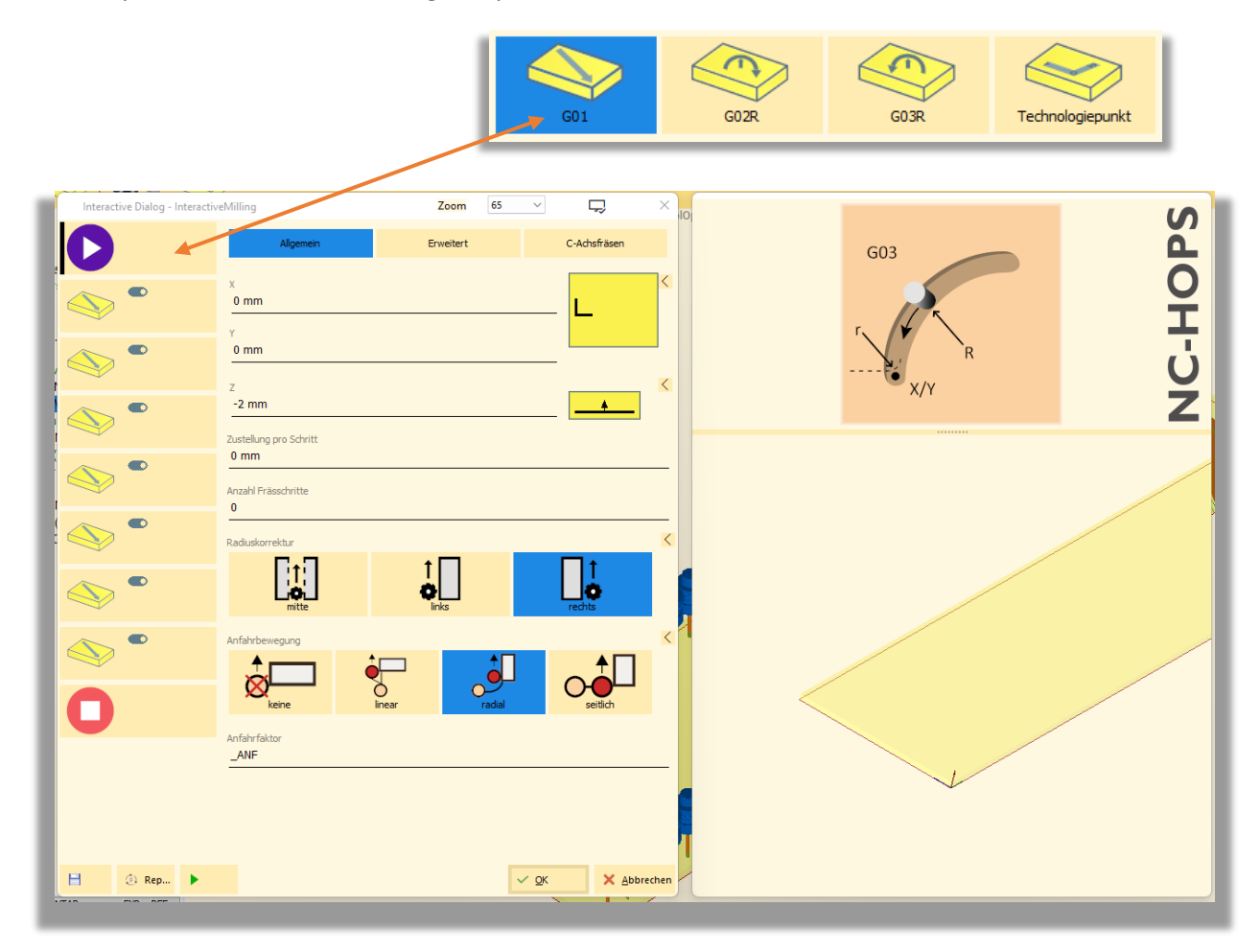

**BILD:** INTERACTIVEMILLING – Fräsbearbeitung mit Startpunkt, Geraden, Endpunkt

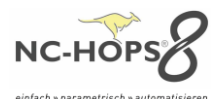

### <span id="page-7-0"></span>**NC-HOPS© - UPDATE-MANAGER -** *Hops Release 8.3*

Mit dem **UPDATE-MANAGER** werden Sie automatisch über verfügbare Updates informiert. Sie selbst können frei entscheiden, ob Sie diese installieren wollen. Im Hintergrund erstellt das Programm automatisch täglich ein Back-Up, dass im Notfall auf den letzten Stand zurückgesprungen werden kann.

**\_\_\_\_\_\_\_\_\_\_\_\_\_\_\_\_\_\_\_\_\_\_\_\_\_\_\_\_\_\_\_\_\_\_\_\_\_\_\_\_\_\_\_\_\_\_\_\_\_\_\_\_\_\_\_\_\_\_\_\_\_\_\_\_\_\_\_\_\_**

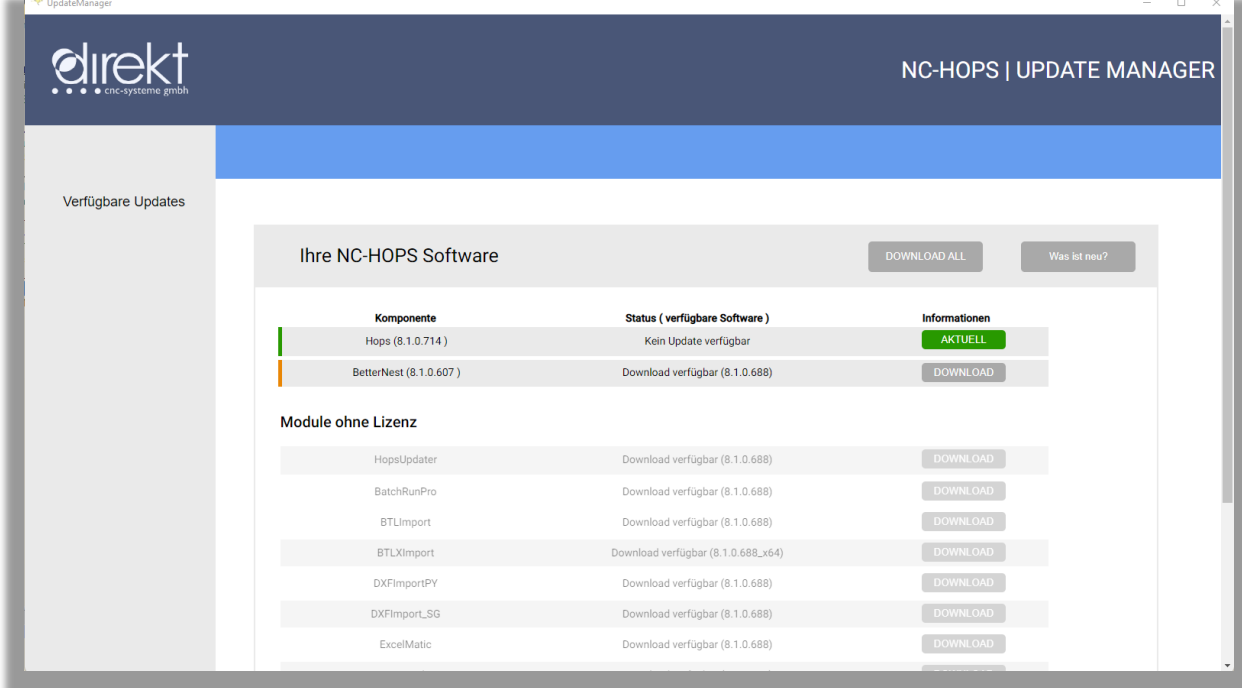

### **BILD:** NC-HOPS UPDATE MANAGER – Komponente, Status, Information

# <span id="page-7-1"></span>**NC-HOPS© - VORICHTUNGEN UND MASCHINENELEMENTE -** *Hops Release 8.3*

Nur mit V8 WorkCenter

Individuelle Vorrichtungen oder Spannelemente und Maschinegehäuse zeichnen oder einrichten und in **NC-HOPS© - WorkCenter oder NC-HOPS© - BetterSim** einbinden, um die Kollisionsprüfung durchzuführen – mit **NC-HOPS© - VORICHTUNGEN UND MASCHINENELEMENTE** funktioniert es ganz einfach. Für mehr Prozesssicherheit und weniger Ausfallzeiten.

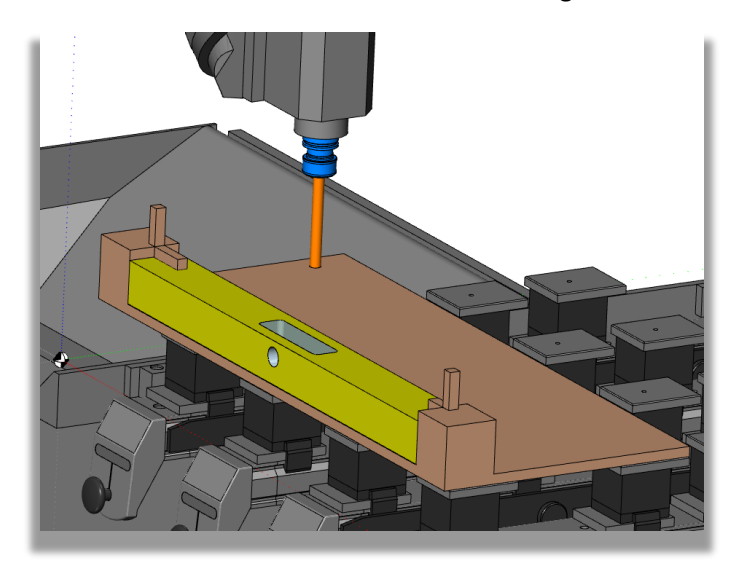

**BILD:** Klemmspanner-Schablone - kollisionsgeprüft in der Abtragssimulation

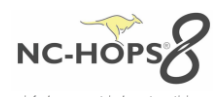

# <span id="page-8-0"></span>**NC-HOPS© - C-ACHS-FRÄSEN MIT MEHRFACHZUSTELLUNG -** *Hops Release 8.3*

**\_\_\_\_\_\_\_\_\_\_\_\_\_\_\_\_\_\_\_\_\_\_\_\_\_\_\_\_\_\_\_\_\_\_\_\_\_\_\_\_\_\_\_\_\_\_\_\_\_\_\_\_\_\_\_\_\_\_\_\_\_\_\_\_\_\_\_\_\_**

Axiale Zustellung und Mehrfachzustellung einfach mit einer 4-Achs Maschine ermöglichen z.B. für einen Tisch mit Schweizer-Kante.

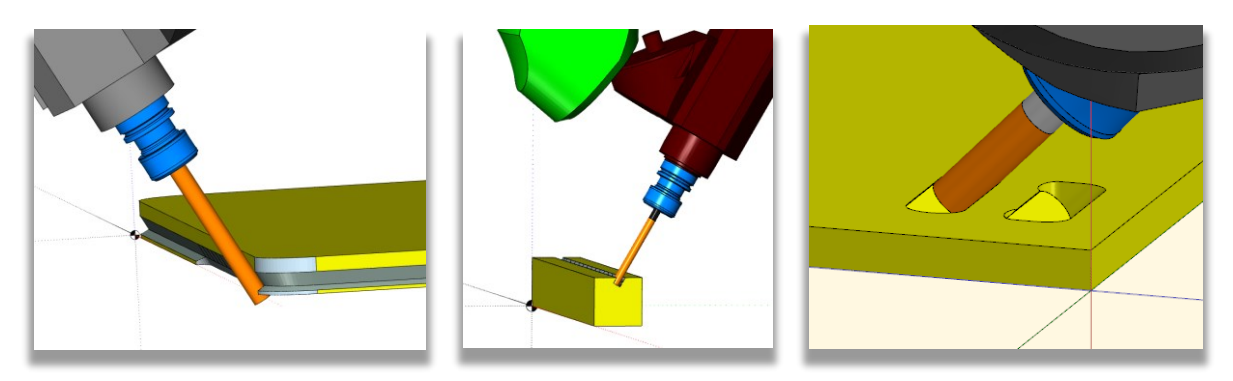

**BILD rechts:** Fräsbearbeitung mit und ohne axial An- und Abfahren

### <span id="page-8-1"></span>**NC-HOPS© - REGISTER IMPORTIEREN/EXPORTIEREN -** *Hops Release 8.3*

Ihre individuell zusammengestellten Register können Sie direkt exportiert oder importiert werden.

Mehr dazu in der **NC-HOPS©-Hilfe….**

### <span id="page-8-2"></span>**NC-HOPS© - AUTOMATISCHES UMSPANNEN –** *Hops Release 8.3*

#### *nur mit V8 WorkCenter Spannerdefinition Erweiterung*

Klemmzangen zur Positionierung und Fixierung des Werkstückes werden bei vertikalen oder horizontalen kompakten CNC-Maschinen automatisch in Abhängigkeit der Bearbeitung versetzt.

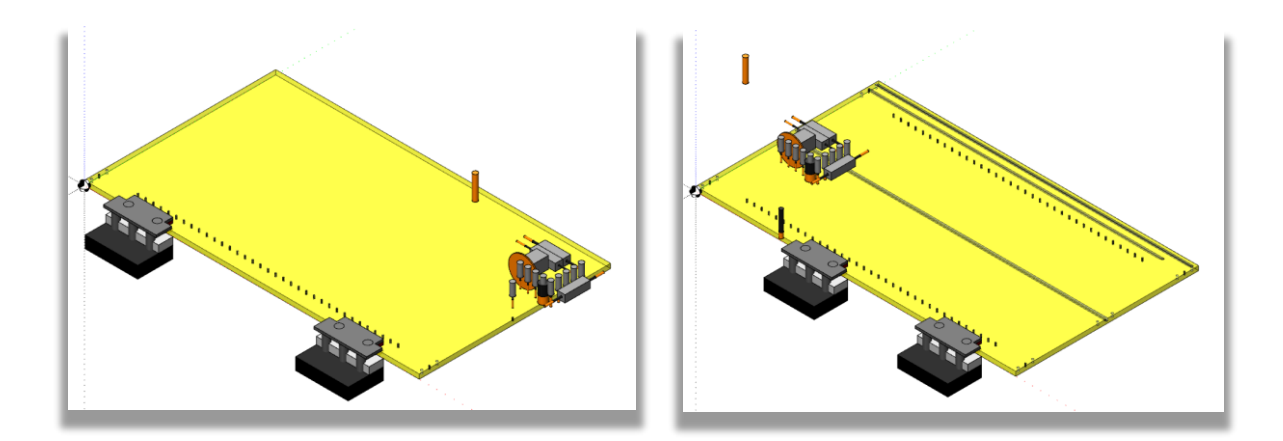

**BILD:** Abtragssimulation einer CNC-Maschine mit zwei Klemmzangen und Bohrkopf

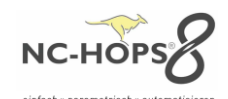

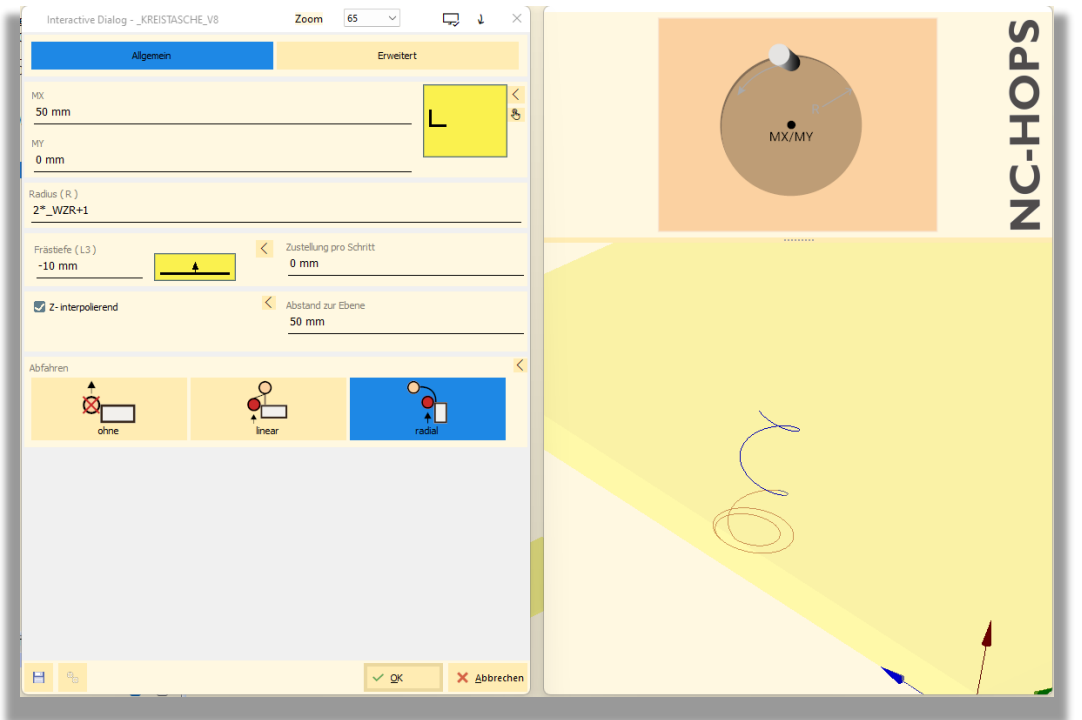

# <span id="page-9-0"></span>**NC-HOPS©- Z INTERPOLIERTE ZUSTELLUNG MIT ABSTAND ZUR EBENE -** *Hops Release 8.3*

**\_\_\_\_\_\_\_\_\_\_\_\_\_\_\_\_\_\_\_\_\_\_\_\_\_\_\_\_\_\_\_\_\_\_\_\_\_\_\_\_\_\_\_\_\_\_\_\_\_\_\_\_\_\_\_\_\_\_\_\_\_\_\_\_\_\_\_\_\_**

**BILD:** Kreistasche mit 50mm Abstand zur Ebene bei Zustellung Z-interpolierend

# <span id="page-9-1"></span>**NC-HOPS©- TOUCH MODUS WORKCENTER -** *Hops Release 8.3 WorkCenter*

Gerne können Sie nun auch einen Touch Bildschirm für unser WorkCenter zum Beispiel an der Maschine einsetzten. Alle bisherigen Funktionen können Sie nun kinderleicht mit Ihren Fingern bedienen.

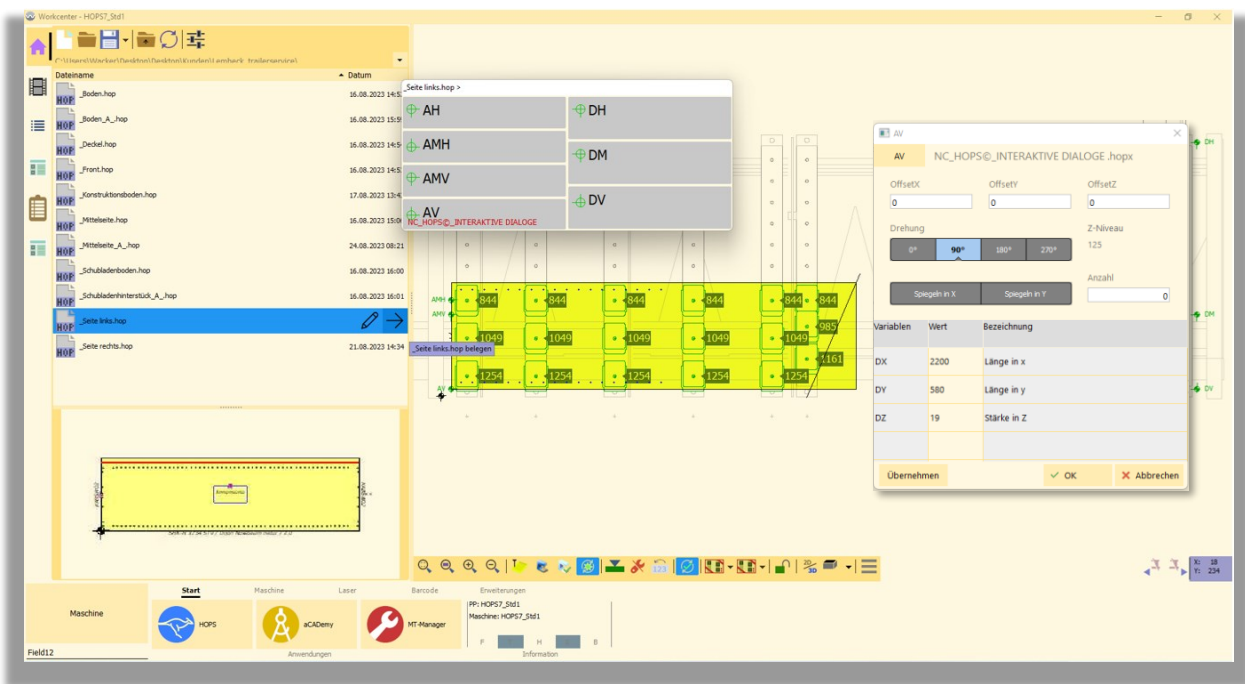

**BILD:** NC-HOPS WorkCenter im Touch-Modus mit Eingabedialoge z.B. zum Drehen oder Verschieben des Bauteils

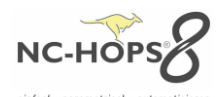

# <span id="page-10-0"></span>**NC-HOPS© - MATERIALVERWALTUNG – MATERIALSPEZIFISCHE BEARBEITUNGEN -** *Hops Release 8.3*

Sie wollen Massivholz fräsen und Spanplatte sägen – Durch Auswahl des Materials können Sie automatisch unterschiedliche Bearbeitungsstrategien zuordnen und verwalten. Des Weiteren können Vorschub und Zustellung materialspezifisch eingestellt werden.

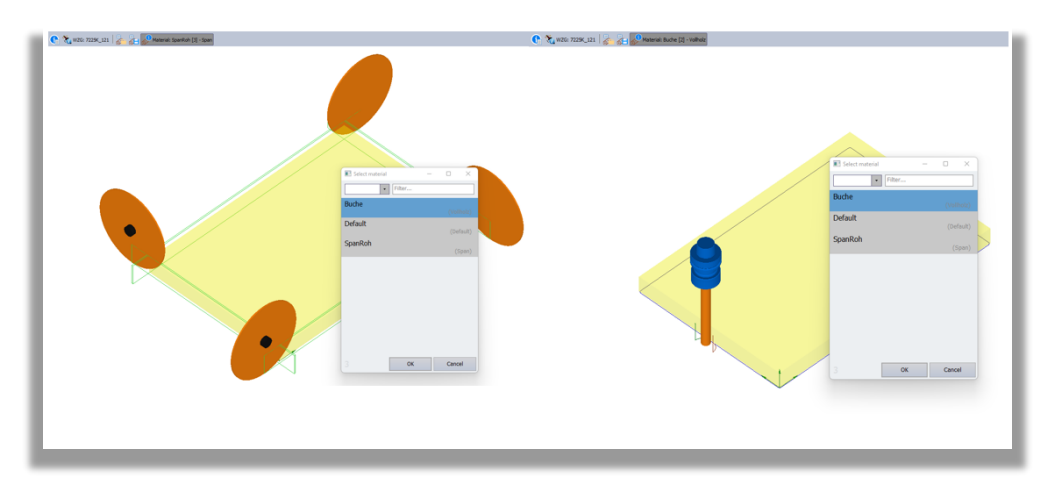

**\_\_\_\_\_\_\_\_\_\_\_\_\_\_\_\_\_\_\_\_\_\_\_\_\_\_\_\_\_\_\_\_\_\_\_\_\_\_\_\_\_\_\_\_\_\_\_\_\_\_\_\_\_\_\_\_\_\_\_\_\_\_\_\_\_\_\_\_\_**

**BILD:** Materialauswahl – links Spanplatte mit Sägebearbeitung – rechts Buche mit Fräsbearbeitung

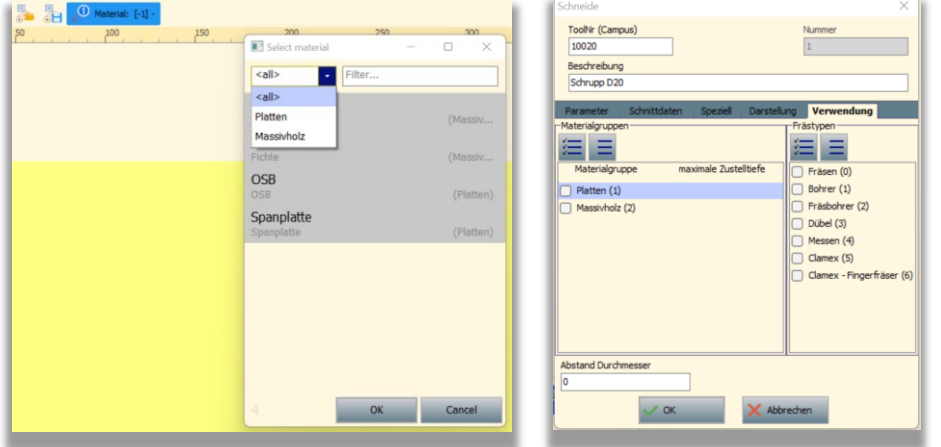

**BILD:** Materialgruppen und Materialen – rechts Schneide im MT-Manager mit Materialgruppe

### <span id="page-10-1"></span>**NC-HOPS© - ICON KONZEPT – THEMING UND SKALIEREN-** *Hops Release 8.3*

**NC-HOPS©** ist nun voll Theming-fähig, dies bedeutet Sie können Ihre Darstellung und alle Ihre Icons und Graphiken frei und endlos auf beliebigen Monitoren optimal skalieren und farbig einstellen.

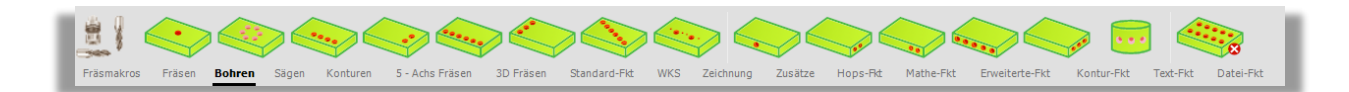

**BILD:** Bohrregister mit grünen und grauen Theming Konzept

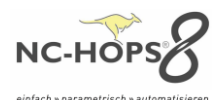

### <span id="page-11-0"></span>**NC-HOPS© – SICHERUNGEN -** *Hops Release 8.3*

Ihre Festplatte ist zerstört – Ihre langjährigen erarbeiteten Daten/Knowhow sind verloren – nicht mit **NC-HOPS© – SICHERUNGEN.** Um Ihre Datensicherheit zu verbessern haben wir für Sie eine automatische Datensicherung geschaffen. Mit **NC-HOPS© – SICHERUNGEN** können Sie einfach automatische tägliche Sicherungen erstellen und so proaktiv einen Datenverlust entgegenwirken. Einmal kurz eingerichtet und fertig.

**\_\_\_\_\_\_\_\_\_\_\_\_\_\_\_\_\_\_\_\_\_\_\_\_\_\_\_\_\_\_\_\_\_\_\_\_\_\_\_\_\_\_\_\_\_\_\_\_\_\_\_\_\_\_\_\_\_\_\_\_\_\_\_\_\_\_\_\_\_**

Mehr dazu in der **NC-HOPS© - Hilfe….**

### <span id="page-11-1"></span>**NC-HOPS© – FUNKTIONEN -** *Hops Release 8.3*

Deutlich mehr Funktionen können nun mit verwendet werden. Wir haben die Register Kontur-Fkt, Mathe-Fkt und StringListen erweitert.

# **NC-HOPS© – FUNKTIONEN – Kontur**

Sie wollen eine Fläche über eine Kontur ermitteln und mit diesem ermittelten Wert entscheiden ab welcher Größe der Fläche der Ausschnitt zerspannt wird? Oder Sie wollen Kleinteile definieren, die zerspannt werden sollen? Wir haben die Lösung und weitere für Sie.

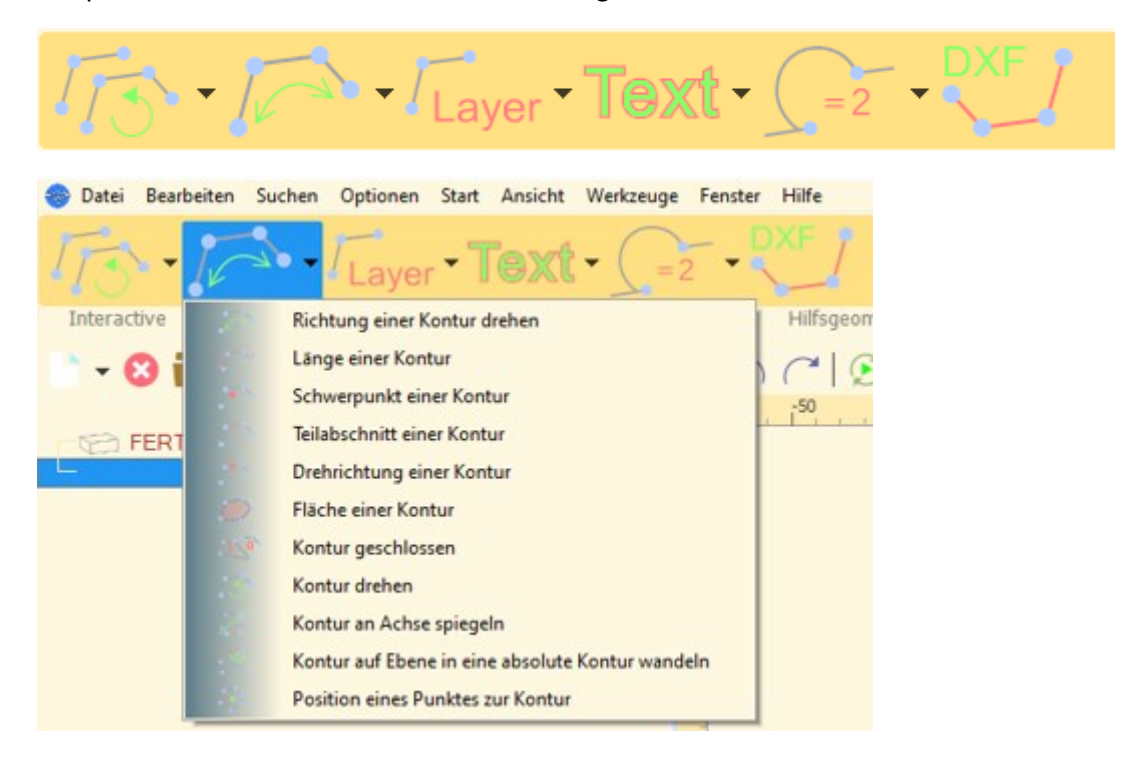

**BILD:** Register Kontur-Fkt – Auswahl für Richtung einer Kontur drehen

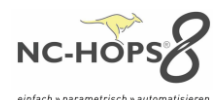

# **NC-HOPS© – FUNKTIONEN – Mathe**

Mit unseren mathematischen Funktionen können Sie ein breites Spektrum an Berechnungen mit in die Programmierug mit einbeziehen. (z.B. Vektorberechnung)

**\_\_\_\_\_\_\_\_\_\_\_\_\_\_\_\_\_\_\_\_\_\_\_\_\_\_\_\_\_\_\_\_\_\_\_\_\_\_\_\_\_\_\_\_\_\_\_\_\_\_\_\_\_\_\_\_\_\_\_\_\_\_\_\_\_\_\_\_\_**

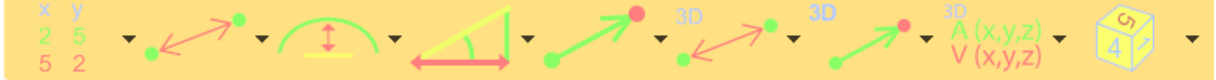

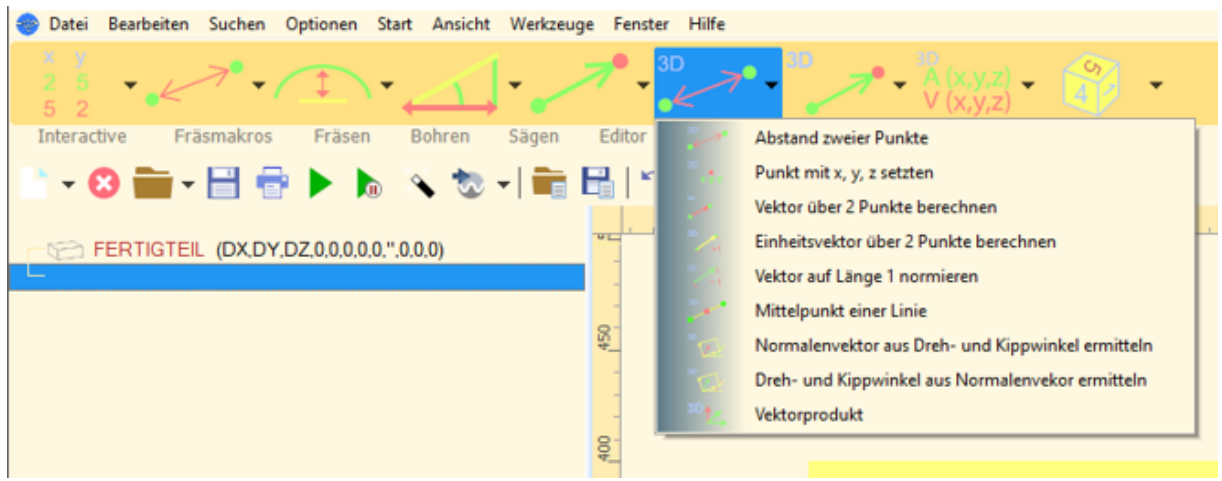

**BILD:** Register Mathe-Fkt, 3D Funktionen

**NC-HOPS© – FUNKTIONEN - StringListen**

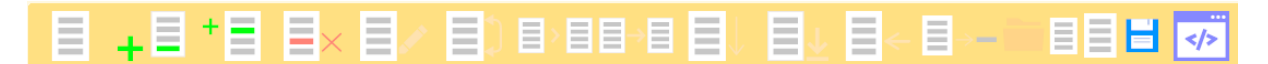

**BILD:** Register StringListen